# **Invoices and Payments**

### **[Armor Knowledge Base](http://100.64.215.25:8080/display/KBSS/Armor+Knowledge+Base)**

#### **Topics Discussed**

- [Understanding Your Invoice](#page-0-0)
- [Exporting Your Invoice](#page-2-0)
- [Assigning An User as the Primary Billing Contact](#page-3-0)
- [Invoice and Billing Notifications](#page-5-0)

To fully use this screen, you must add the following permissions to your account:

- View Invoices
- Read Payment Information
- Update Payment Information

## <span id="page-0-0"></span>**Understanding Your Invoice**

#### **View An Invoice**

You can view current and previous invoices, including paid and unpaid invoices.

- 1. In the Armor Management Portal (AMP), in the left-side navigation, click **Account**.
- 2. Click **Invoices + Payments**.
- 3. Locate and select the desired invoice.
- 4. In the **Invoice** details screen, you can review the details for your invoice.

#### **Invoice Header**

The invoice header appears at the top of the invoice and displays general information related to the invoice.

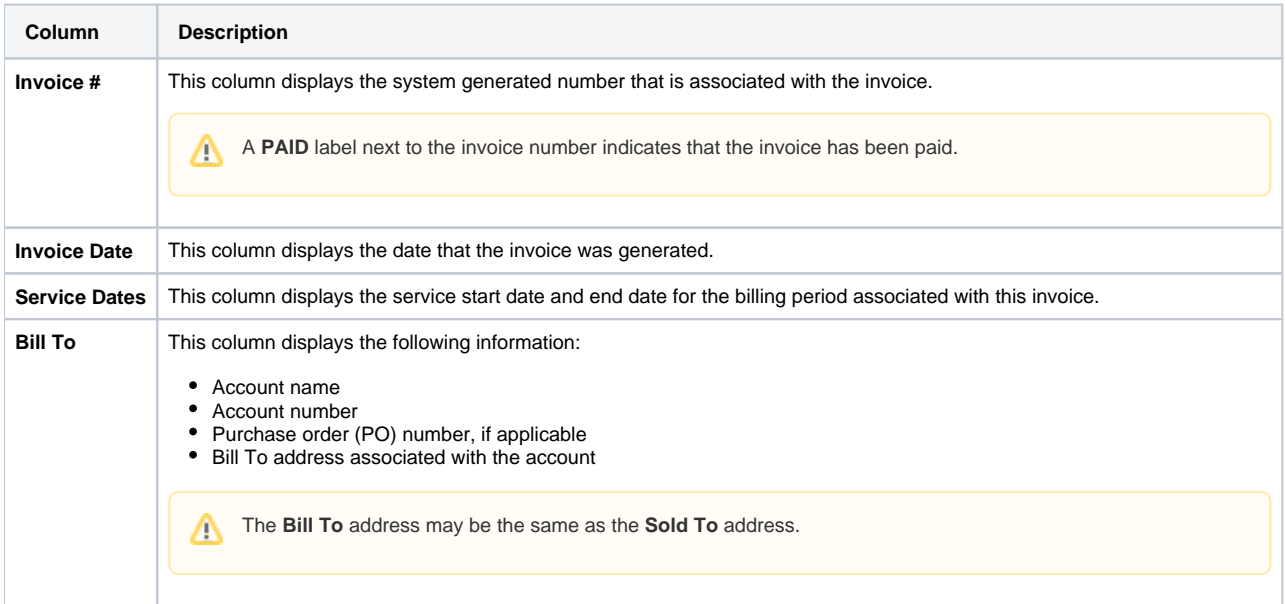

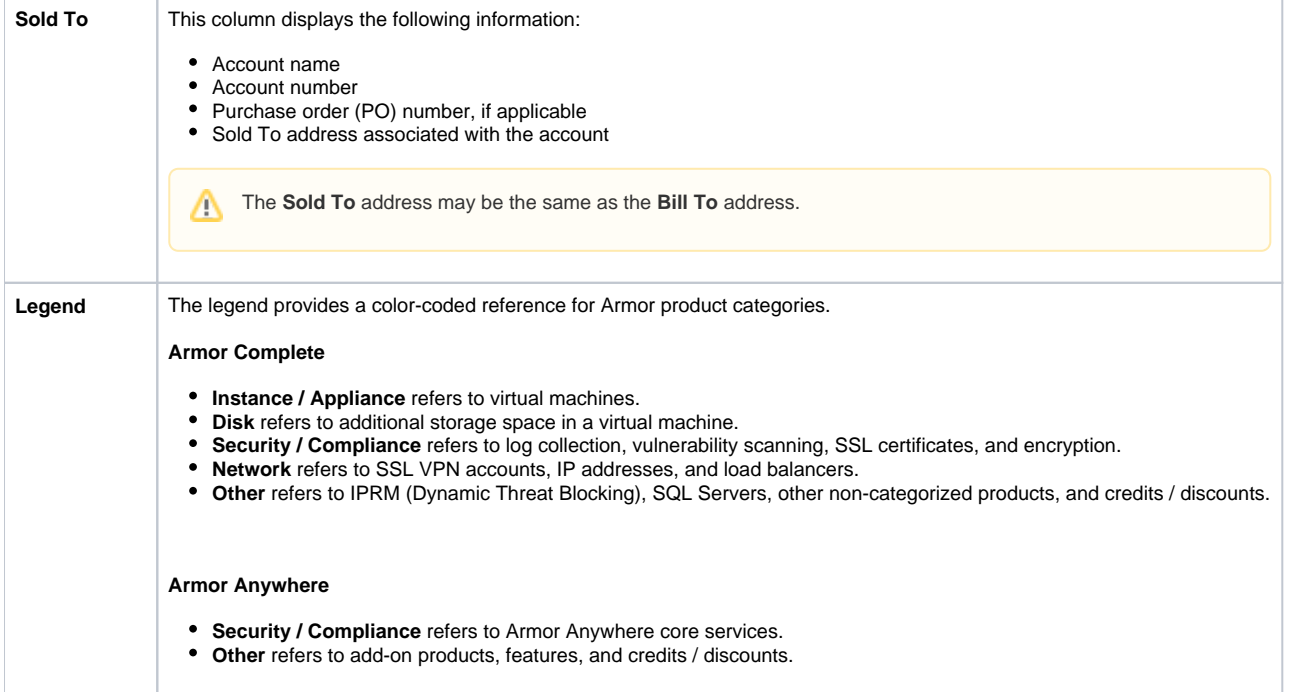

### **Invoice Details**

This section only applies to **Armor Complete** users.

For **Armor Complete**, invoices are organized by workload, tier, and location of the virtual machine.

- **Workload** displays the workload associated with the virtual machine.
- **Tier** displays the tier associated with the workload.
- **Location** displays the physical location of the invoice items.

This section of the invoice lists the charges for:

- Virtual machines
- Virtual machine storage
- IP addresses
- Log Management
- Intelligent Security and Support
- Remote Desktop Services

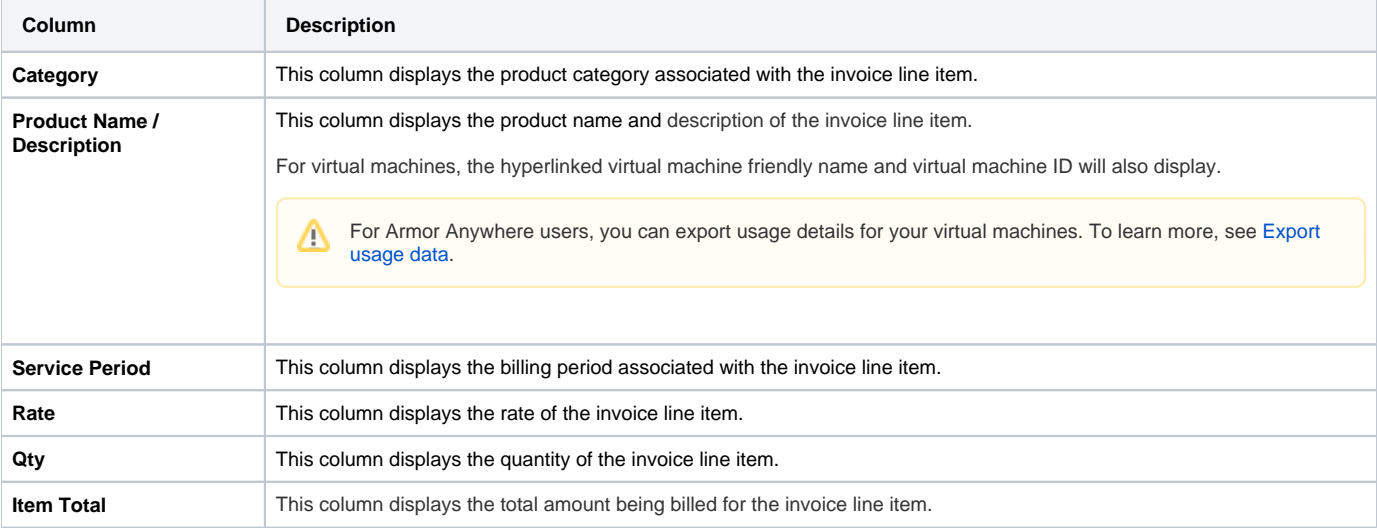

The total cost for each individual virtual machine will be reflected in **Total Cost Per Virtual Machine/Appliance**.

#### **Invoice Footer**

Δ

The invoice footer appears at the bottom of the invoice and displays general information related to the invoice.

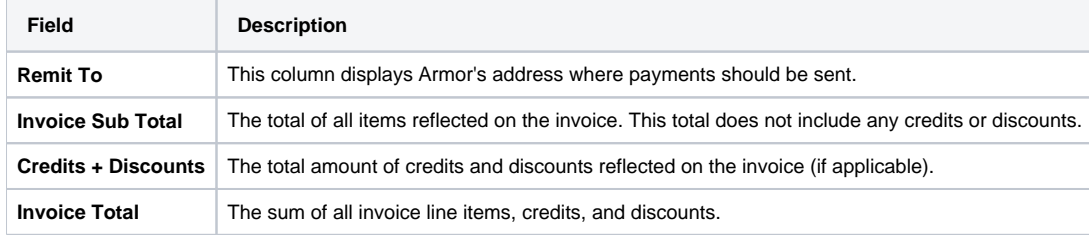

## **Credits + Discounts**

If a credit or discount has been applied to the full invoice, then the related details will display in the **Credits + Discounts** section. Δ

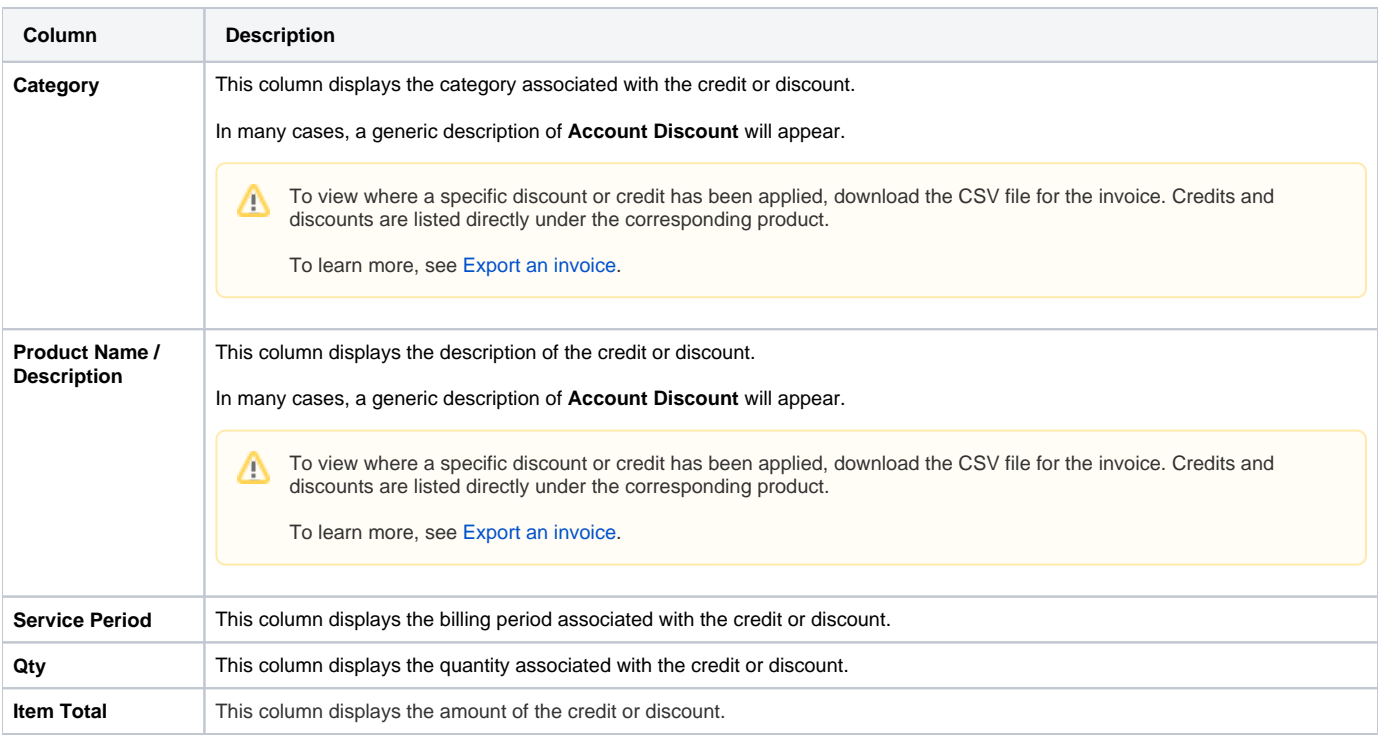

If a credit or discount has been applied directly to a virtual machine, then the details will be grouped in the **Workload / Tier** section for that particular virtual machine.

## <span id="page-2-0"></span>**Exporting Your Invoice**

## **Invoice Summary**

Λ

You can export summarized data for all of your invoices, both paid and unpaid.

- 1. In the Armor Management Portal, in the left-side navigation, click **Account**.
- 2. Click **Invoices + Payments.**
- 3. (Optional) Use the filter function to customize the data displayed.
- 4. Below the table, click **CSV**.
	- a. You have the option to export all the data (**All**) or only the data that appears on the current screen (**Current Set**).

## <span id="page-3-1"></span>**Export a Detailed Invoice**

You can export the data for paid and unpaid invoices.

- 1. In the Armor Management Portal, in the left-side navigation, click **Account**.
- 2. Click **Invoices + Payments.**
- 3. (Optional) Use the filter function to customize the data displayed.
- 4. Locate and select the desired invoice.
- 5. At the bottom of the screen, click **CSV** or **PDF**.

## <span id="page-3-0"></span>**Assigning An User as the Primary Billing Contact**

You can configure a user to become the primary billing contact for an account. This user will receive billing notifications. Additionally, this user will be listed in the **Bill to** field in an invoice.

- 1. In the Armor Management Portal (AMP), in the left-side navigation, click **Account**.
- 2. Click **Users**.
- 3. Locate and hover over the desired user.
- 4. Click the vertical ellipses.
- 5. Select **Set as Primary Billing Contact**.
- 6. Click **OK**.

## **Troubleshooting**

If you do not see any invoices in the **Invoices + Payments** screen, consider that:

- An invoice has not been created for your account.
- Armor is responsible for adding invoices into your AMP account.
- You do not have permissions to view invoices.
	- You must have the **View Invoices** permission enabled to view invoices. Contact your account administrator to enable this permission. To learn how to update your permissions, see [Roles and Permissions.](http://100.64.215.25:8080/display/KBSS/Roles+and+Permissions)

## **Marketplace Listings**

If you do not recognize a product listed in your invoice, consider that the invoice may display a different name for the product.

Review the following table to understand the different terms associated with a particular add-on product or feature.

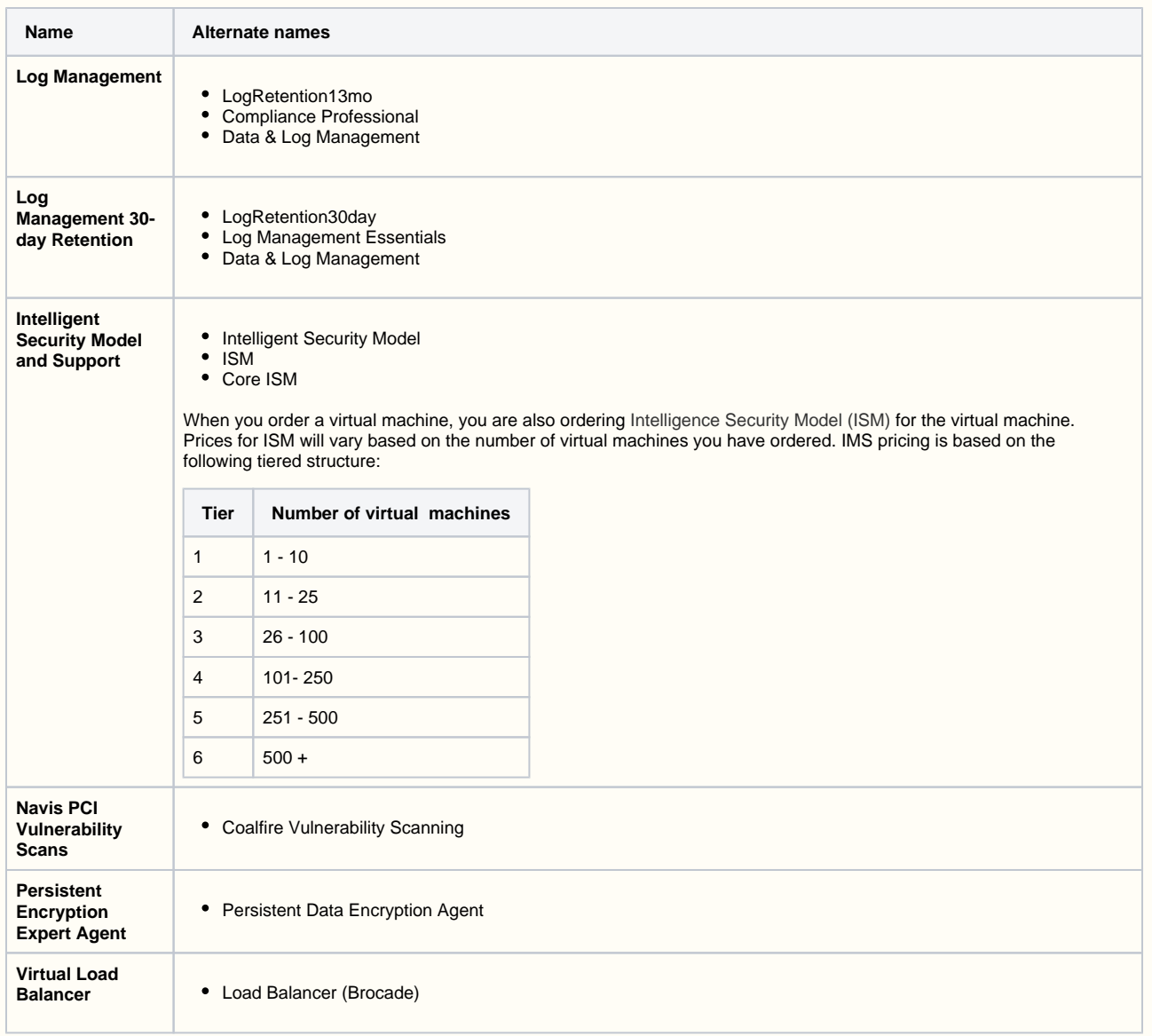

## **Generation 3 Invoices**

If you are an upgraded user and you want to view a Generation 3 invoice, then you can send a support ticket in the Armor Management Portal (AMP) and request to view a Generation 3 invoice.

- Armor Support can only retrieve invoices from the previous 6 months.
- To learn how to send a support ticket, see [Armor Support.](http://100.64.215.25:8080/display/KBSS/Armor+Support)

## <span id="page-5-0"></span>**Invoice and Billing Notifications**

Armor recommends that you sign up for billing notifications to receive an update when:

- An invoice has posted.
- $\bullet$  An invoice is past due (2, 10, 15, 25, and 30 days).
- A payment method will soon expire (1, 15, and 30 days).
- 1. In the Armor Management Portal (AMP), in the top, right corner, click the vertical ellipses.
- 2. Click **Settings**.
- 3. Click **Notification Preferences**.
- 4. Next to Billing, use the slider to make your desired changes.
	- Select **Alert** to receive notifications in the top bar in the Armor Management Portal (AMP).
	- Select **Email** to receive notifications through email.
	- You can select both notification options.
- 5. Click **Update Notification Preference** to save your changes.

To fully use this screen, you must add the following permissions to your account:

- View Invoices
- Read Payment Information
- Update Payment Information

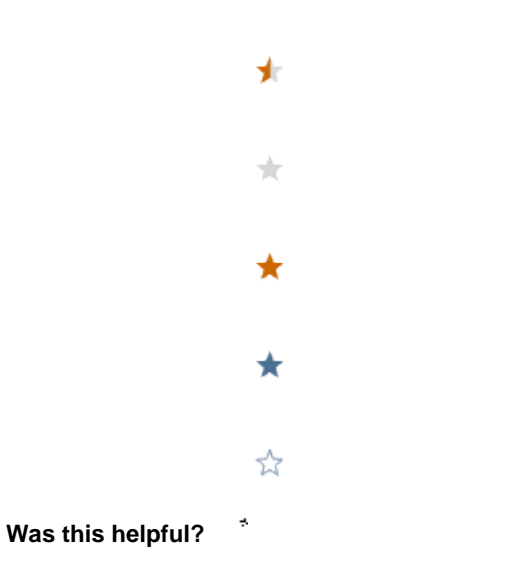

Your Rating: A A A A A Results:  $\star \star \star \star$  11 rates